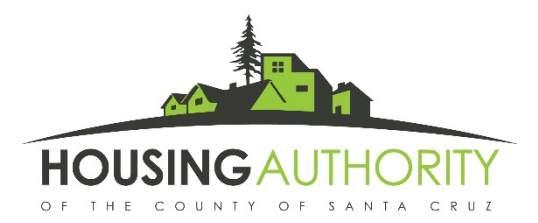

## **Consejos útiles para completar la Recertificación Anual por internet en el portal RENT Café**

## **Acceda al portal de internet en su teléfono inteligente, su tableta, su computadora u otro dispositivo conectado al internet. Este portal está actualmente disponible para participantes, no solicitantes.**

**Recomendaciones para Navegadores y una palabra sobre la traducción:** RENT Café debe funcionar en cualquier navegador. Chrome trabaja bien con RENT Café. Si tiene dificultades con su navegador actual, puede buscar y bajar otros navegadores en el internet. Además, borrar las cookies y caché puede ayudar si hay errores al cargar la página.

• RentCafé está usando el traductor de Google. Por favor siga las instrucciones lo mejor que pueda.

**Registración:** Para empezar el proceso de recertificación anual por internet necesitará un correo electrónico.

• Una vez que esté en la página de inicio de RENT Café, haga clic donde dice Resident Login (ingreso del residentea) en la esquina superior derecha.

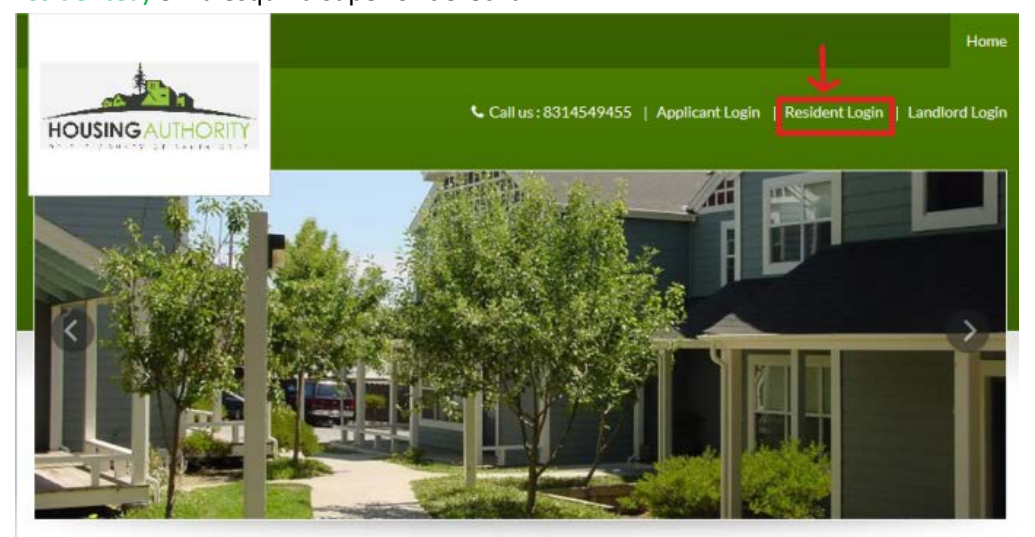

• Primero, hará clic en Click here to register en el lado inferior izquierdo.

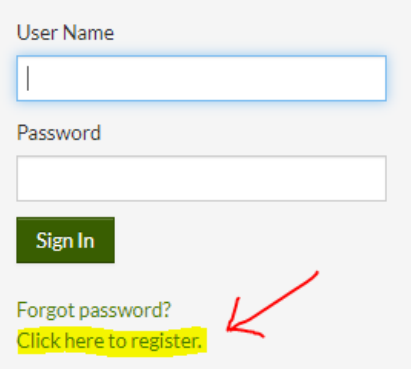

• Segundo, use el código de registración ( Registration Code) que le enviamos para que lo ingrese en el campo de código donde dice Enter your registration code field. Haga clic en Go.

Por favor contacte a la Autoridad de Vivienda si no sabe su código de registración.

## Please contact the housing authority if you don't know your registration code.

Enter Your Registration Code

Go

- Ingreses su correo electrónico donde dice (nombre de usuario) User Name
- Cree su propia contraseña (Password.) Las contraseñas o claves deben tener por lo menos diez caracteres, incluyendo una mayúscula, una minúscula, un número y un símbolo. Haga clic donde dice Sign In (Iniciar sesión) Una vez que haga clic, habrá ingresado al tablero de mando del Portal de Residentes (Resident Portal) donde puede empezar su proceso de Registración Anual.

**Actualización de perfiles:** Si necesita actualizar su información personal para un nuevo número de teléfono o dirección postal, por favor haga clic en el icono de una persona en su perfil que aparece en la esquina superior derecha de la pantalla.

- Cuando haya terminado de editar, haga clic en el botón azul para Actualizar Perfil (Update Profile.)
- Los botones azules al pie de la pantalla son los que usará al hacer la recertificación. Le recomendamos que use la pantalla completa para poder ver todos los botones.
- Es aquó donde puede actualizar su contraseña: **Password update**. Para volver a la recertificación, mueva el cursor donde dice Compliance (Cumplimiento) en la esquina izquierda de la pantalla y cuando aparezca la lista, haga clic en Annual Certifications (certificaciones anuales).

**Al desplazarse por el proceso de Recertificación Anual:** Este portal de Rent Café es solamente para recertificación anual. Si tiene cambios para reportar entre recertificaciones anuales, siga enviándonos los cambios por escrito por FAX, correo postal o el buzón. Para la recertificación por internet, siga las instrucciones en cada pantalla y haga clic en los botones azules para progresar al paso siguiente.

- **Revise y Confirme:** La información que nos proporcionó anteriormente en la última recertificación aparecerá en cada sección. Toda información que nos haya dado en el interín no aparecerá aquí. Por favor actualícela– si es que hubo cambios– para esta recertificación anual. Si desea agregar o quitar a una persona de su hogar, por favor complete el formulario *Add/Remover Household Members (Añadir o quitar a un miembro del hogar)*; ese formulario se puede bajar del internet en nuestro sitio [www.hacosantacruz.org](http://www.hacosantacruz.org/) o llame al Centro de Información para que le envíen el formulario. Cada página del portal, miembros de familia, ingresos bienes y gastos (si los hay) **todas requieren** que usted Revise y Confirme (Review and Confirm ) antes de que pueda guardar y continuar (Save and Continue.)
- **Campos obligatorios:** Conteste lo mejor que pueda cada campo que tenga un asterisco aún si las opciones son limitadas y no concuerdan exactamente con su situación. Un asterisco significa que es obligatorio contestar para poder completar la recertificación.
- **Para subir documentos de verificación: Ud.** deberá subir documentos en las pantallas que tengan el botón para subir (Upload).
- Primero deberá tomar la imagen de su documento escaneándolo o tomándole una foto.
- Si su computadora puede escanear, puede escanear los documentos. Si tiene un teléfono inteligente o tableta, puede forografiar sus documentos.
- Haga clic en el botón para subir (Upload).

**<sup>&</sup>amp; (\*)** Una vez que hizo clic en el Perfil, el botón de Edital Perfil se pone azul. Haga clic en el botón azul Edit Profile.

- Un cuadro de diálogo aparecerá. Haga clic en Choose Files (Seleccionar archivos) para escoger las imágenes. Su computadora o su teléfono abrirá el archivo para que pueda hallar el documento que busca. En el celular también hay un botón que es la cámara que automáticamente activa la cámara para que pueda fotografiar cualquier documento. Luego haga clic dos veces sobre el documento deseado o haga clic sobre el documento y luego haga clic en Open (abrir).
- El nombre del archivo aparecerá en el cuadro de diálogo. Haga clic en Upload (subir).
- Lo regresará a la pantalla anterior con un mensaje: El documento fue subido con éxito (Document uploaded was successfully).
- Aceptamos documentos escaneados.
- **Si le faltan documentos por favor complete la recertificación por internet ahora. Más adelante,el personal de la Autoridad de Vivienda le escribirá acerca de proporcionar la documentación necesaria.**

**Chequeo de errores:** El sistema de Rent Café hará un chequeo de errores; si Ud. recibe un mensaje de Error, por favor haga clic en Go Back (volver) que lo regresa a la pantalla que contiene el error y le permite corregirlo. Si a Ud. le parece que no hay error, no se preocupe – haga clic para confirmar el error en "Confirm" y complete la recertificación.

**Pantallas de Sumario de Revisión:** Revise la información que proporcionó. Esta es otra oportunidad para hacer correcciones.

**Firme y envíe:** Cada documento sumario tiene un lugar donde se requiere la firma. Todos los adultos mayores de 18 años deben firmar.

- Debe seleccionar cada documento y completar las firmas. Tiene dos opciones en cuanto al tipo de firma: 1.) seleccione un tipo de letra que sirva para firmar, luego teclee su nombre o 2.) escriba su nombre usando el cursor.
- Cada documento que requiera su firma tendrá un campo resaltado en amarillo. Haga clic en el botton que dice Jump to Next (saltar al próximo) y haga clic en el campo resaltado en amarillo para firmar.
- Cada vez que haga clic en un campo aparecerá una palomita, quiere decir que está firmado. Cuando no haya más botones para continuar(saltar al próximo) (Jump to Next ) ya habrá firmado todos los campos requeridos del documento.
- Cuando vea el documento sumario podrá ver su firma en él.
- Ha completado con éxito la actualización para su recertificación anual. Recibirá un correo electrónico del sistema confirmándolo. El personal de la Autoridad de Vivienda revisará su recertificación anual y se comunicará con Ud.

**Cómo Contactarnos si necesita ayuda:** por favor escríbanos [a rceocerts@hacosantacruz.org](mailto:rceocerts@hacosantacruz.org) para comunicarse referente a sus preguntas o problemas con la recertificación.

**Quién le ayuda con problemas de internet:** Además del personal de la Autoridad de Vivienda, si tiene dificultad con el proceso por internet, por favor pida ayuda a alguien conocido. Si tiene un manejador de caso, o trabajador social o familiar, pídales ayuda.

**Nuevos nombres y sus significados:** Residente= Inquilino. Certificación = Re-examinación anual o Recertificación anual.